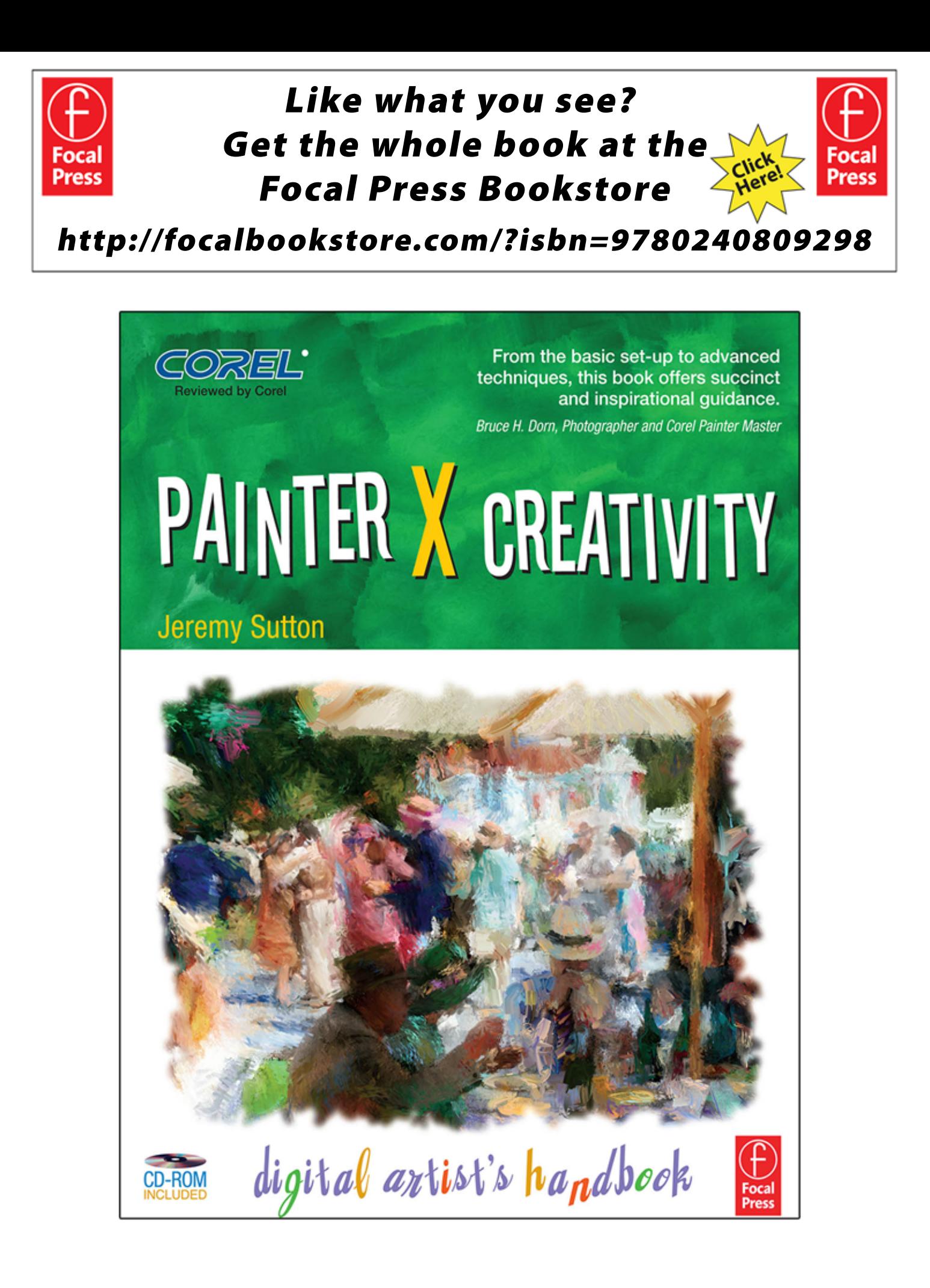

mid-gray. For presenting work I often change this to a charcoal gray. If you wish to stay with the mid-gray just ignore the following step and choose OK.

- **3** In the Palettes and UI Window click on Window background: Use Current Color.
- **4** Choose OK.

#### **Color Palettes**

In the Jeremy workspaces I have grouped together the four palettes I find most useful for choosing and controlling paint color: Colors, Color Variability, Mixer and Color Sets.

In addition to these four palettes there are numerous effects within Painter that can be used to manipulate, transform and adjust colors in an image, for instance the many Effects palettes (Effects  $>$  Tonal Control and Effects  $>$  Surface Control menus) and the Underpainting palette (Window  $>$ Show Underpainting). We will look at some of those color manipulation effects in subsequent chapters. For now we will concentrate on the four palettes listed above and review how to use each one in turn to choose and control paint color.

### **Colors Palette**

Color can be defined in a number of ways such as by combinations of three primary colors (which are red, green and blue when viewing an image within Painter) or by combinations of hue (the named color), saturation (the purity or intensity of color) and value (the lightness or darkness of color). The Colors palette is set up to allow you to easily choose the hue (moving the cursor on the Hue Ring), the saturation (varying the second cursor horizontally across the Saturation/Value Triangle) and the value (varying the second cursor vertically up and down the Saturation/Value Triangle). If your Saturation/Value Triangle cursor is in either the top left corner (pure white) or bottom left corner (pure black) then it doesn't make any difference what hue you pick. The combination of Hue Ring and Saturation/Value Triangle offers an intuitive way to pick color with a built in color wheel that is handy for applying color schemes such as juxtaposing complementary colors (colors from opposite sides of the color wheel that add vibrancy to a painting when placed next to each other).

The tricky part of the Colors palette (Figure 1.42) are the two overlapping Additional and Main Color squares. Though they resemble the Background and Foreground color swatches in Adobe Photoshop their functions are quite different. Most brushes that paint color (as opposed to those that blend, move or distort color already on the canvas) will paint with the currently selected Main Color unless they are cloning and are using a clone source as a means of determining color. The Cloners category of brushes are preset to use clone color. Any brush can be turned into a cloner brush by clicking on the Clone Color icon, the one that looks like a rubber stamp, or by using the keyboard shortcut "u". When the Clone Color icon is active the Hue Ring and Saturation/Value Triangle are inactive and usually grayed out.

**PREPARING**

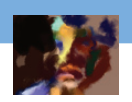

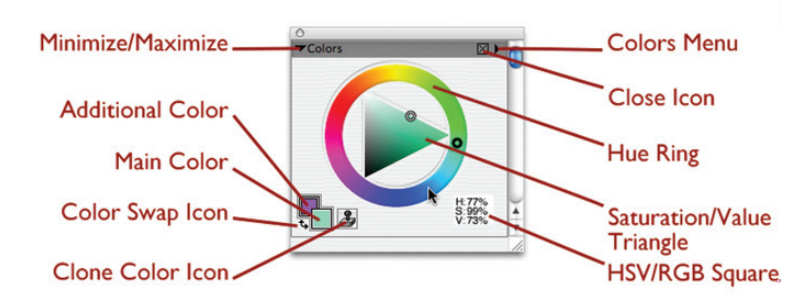

**Figure 1.42** The Colors Palette.

I recommend that you always make sure the Main Color, the square that is in front, is the active square. Do this by clicking on the Main Color square. Nothing indicates that it is active except that you'll notice that it changes color as you change color in the Hue Ring and the Saturation/Value Triangle. The Additional Color square has a bold black outline when active.

The Additional Color square is useful when you wish to go between two colors, such as black and white when painting into a layer mask, or when using one of the few brushes that use both Additional and Main Color (such as F-X  $>$  Gradient Flat Brush 20 and Gradient String, Pens  $>$  Grad Pen and Grad Repeat Pen), when applying the Two-Tone Gradient and when painting with the Image Hose brushes with reduced Grain. I generally make use of the Color Swap Icon to swap the Main and Additional Colors (or use the keyboard shortcut Shift-X).

# **Color Variability Palette**

This small but powerful palette includes three sliders that propel any brush from painting a uniform color within the brush stroke to painting a mixture of color that varies in hue, saturation and value as the brush stroke progresses, depending on the variability slider settings. Choose any brush that paints color. Adjust the HSV sliders in the Color Variability and observe their effect.

#### **Mixer Palette**

The Mixer palette offers the closest parallel to the traditional painter's palette. Using its own separate set of tools, you can paint any colors you wish onto the Mixer Pad, choosing colors from the Mixer Colors, a collection of color swatches across the top of the palette, or from the Colors or Color Sets palettes, or from using the Toolbox palette Dropper tool in the active image. You can use the Mixer Palette Knife tool to mix and blend colors in the Mixer Pad and then use the Mixer Palette Dropper tool to select the main Color from the Mixer Pad. One of the most astounding features of this Mixer Palette is when you use the Mixer Palette's Sample Multiple Colors Dropper Tool in combination with

certain brushes. For instance:

- **1** Choose the Gouache  $>$  Fine Bristle 30. Choose the Sample Multiple Colors Dropper Tool (the icon looks like a Dropper Tool with a circle at the bottom).
- **2** Set the Mixer Palette Brush Size slider to the right. This increases the area in the Mixer Pad from which multiple colors will be selected.
- **3** Click in the Mixer Pad in a region where you wish to select multiple colors.
- **4** Now paint on your canvas and you will see how multiple colors are distributed across the brush stroke (Figure 1.43), just as you would expect as if a brush was loaded with multiple colors.

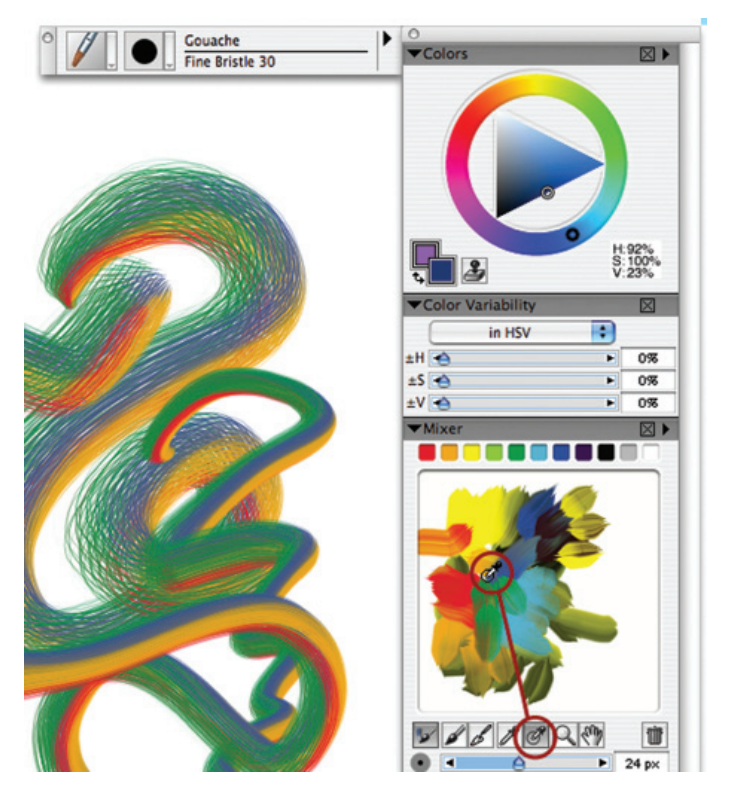

**Figure 1.43** Apply the Sample Multiple Colors Dropper Tool.

The Sample Multiple Colors Dropper Tool only works with certain brushes. It does not affect the Main Color. Brushes that work with the Multiple Colors Dropper Tool include:

- Acrylics > Thick Acrylic Bristles, Flats and Rounds.
- Art Pen Brushes  $>$  Soft Flat Oils, Tapered Camel and Gouache.
- Artists' Oils > almost all.
- Gouache > Detail and Flat Opaques, Fine Bristles and Rounds, Thick and Wet Gouaches.
- Impasto > Opaque Bristle Spray, Opaque Flat and Opaque Round, and all the Smeary brushes.

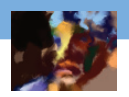

- Oils Bristle Oils, Fine Camel, Flat Oil, Glazing Flat, Round Camel Hair, Smearys and Thick Oils.
- RealBristle Brushes > almost all except blenders.
- Smart Stroke brushes > Gouaches when not cloning.

Once you have created a mix of colors you like in the Mixer Pad you can save the Mixer Pad by choosing Save Mixer Pad in the Mixer pop-up menu. You clear your Mixer Pad by choosing Clear Mixer Pad from the same menu.

### **Color Sets Palette**

Color sets allow you to conveniently access a particular range of colors and easily pick those colors just by clicking on the color squares. They are ideal for keeping consistency of colors throughout a project or expanding your use of colors to include those you may not otherwise choose. They are intuitive and simple to use since you see a small swatch of the color you are picking and you don't need to mix or create the colors. There are many different color sets supplied with Painter (and on the PXC Resource Disc at the back of this book). It is easy to create your own custom color sets from existing imagery or the Mixer Pad.

The factory default color set is the Artists Oils Colors which you will find in the Corel Painter X  $\gt$ Support Files  $>$  Color Sets. It is based on traditional oil paint colors. In the default workspace you'll see the name of each color listed beside each color swatch. You can turn off the name display by opening the Color Sets pop-up menu (click on small solid black triangle in upper right of palette) and unchecking Display Names. You can also customize the color swatch size by choosing Swatch Size  $\geq$ Customize from the Color Sets pop-up menu and adjusted the swatch height and width for optimum viewing. In the Jeremy workspaces I have set up a custom color set Jeremy Color Sets  $>$  Peggy's Color Palette (Figure 1.44). This color set is based on the traditional color palette of artist Peggy Gyulai.

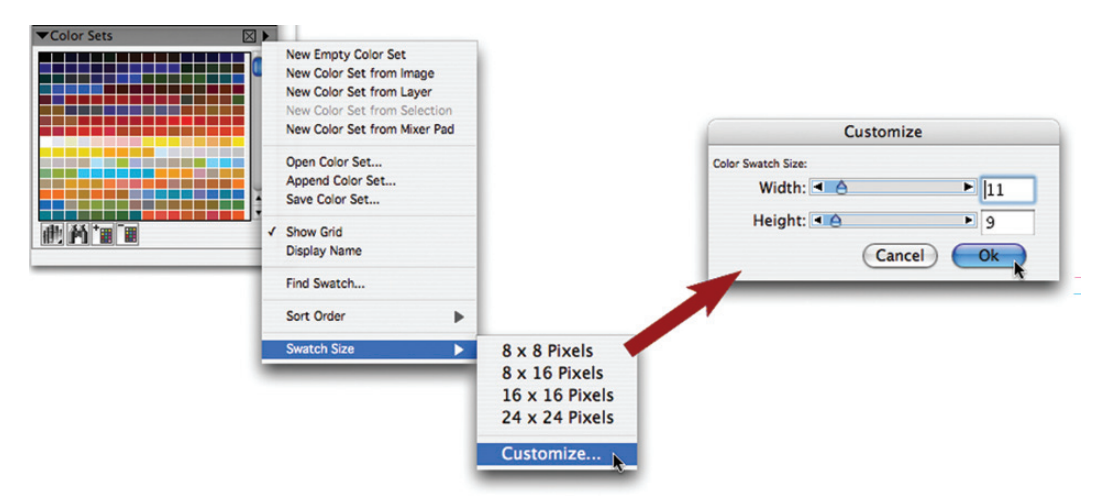

**Figure 1.44** The Color Sets palette, with Peggy's Color Palette open, and showing the pop-up menu and the customize color swatch size window.

To access other color sets:

- **1** Choose Open Color Set from the pop-up menu.
- **2** Locate the Color Sets folder in the Corel Painter  $X >$  Support Files  $>$  Color Sets (where you'll find the default Artists Oils Colors color set if you wish to return to it later) or Jeremy Color Sets (where you'll find color sets I have made from historic master paintings).
- **3** Select a color set from those listed within the folder.
- **4** Choose Open. The selected color set now appears in the Color Sets palette.

You can edit any color set, adding or taking away colors, at any time from within the Color Sets palette. Adding colors to a color set as you work can be useful in building up a color set of your favorite colors over time.

It can be valuable to emulate, or limit yourself to, the color palette of an artist. Color sets make it easy to do this.

- **1** Open an image whose colors you wish to capture in a custom color set.
- **2** Select "New Color Set from Image" (Figure 1.45) from the lower left hand icon pop-up menu in the Color Sets palette. This will automatically generate a custom color set based on the colors in the current active image.
- **3** Choose Save Color Set (Figure 1.46) from the same pop up menu.

I have captured color sets from a number of Master paintings and have included these in the PXC Resource Disc > Jeremy Extras > Jeremy Goodies > Jeremy Color Sets.

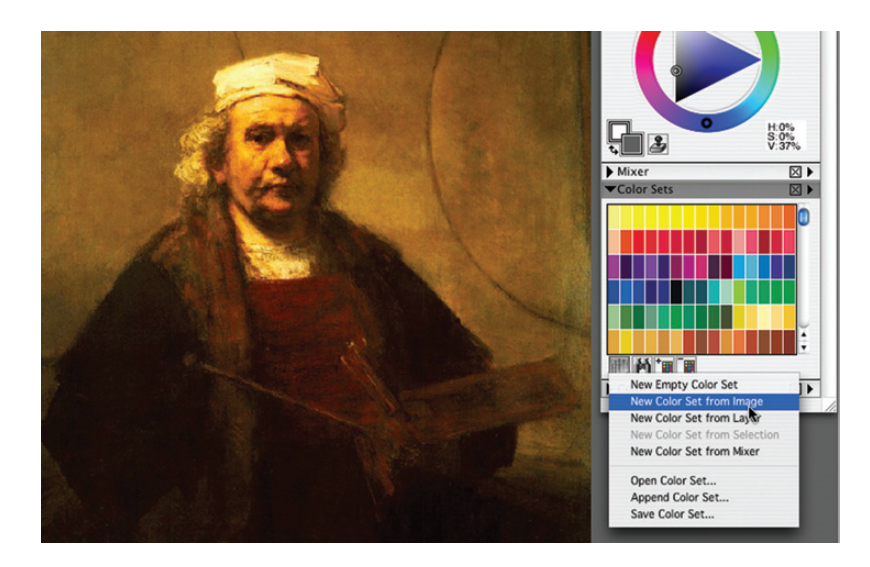

**Figure 1.45** Generating a color set from a 1661 Self-Portrait by Rembrandt van Rijn.

**PREPARING**

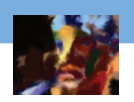

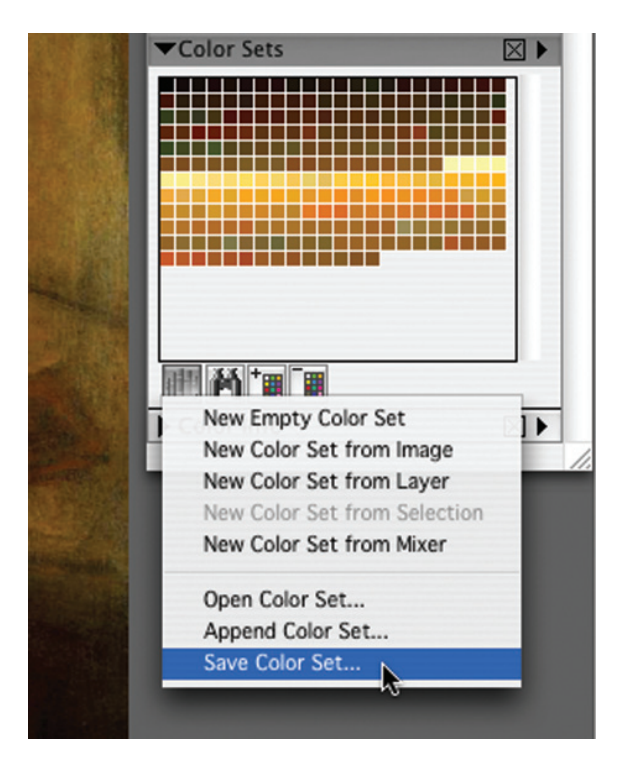

**Figure 1.46** Saving the Rembrandt color set.

You can also generate a color set from your current Mixer Pad by choosing New Color Set from Mixer Pad. After creating a custom color set choose Save Color set, give it a suitable name and save it in the Color Sets folder (or any other location).

Challenge yourself by working with colors that you may not usually choose. For instance I chose a subdued browns and yellows color set whereas I typically work with intense bright blues, purples, yellows, teals and reds.

### **Custom Palettes**

Custom palettes are a great aid to efficient workflow. Painter offers you the ability to easily create, edit, export and import custom palettes containing convenient shortcuts for menu commands and brush variants. Besides being more efficient than navigating through drop-down menus, custom palettes are also a great way to optimize your workflow by grouping frequently used sequences of command and brush shortcuts next to one another. I have found that my JeremySupaDoopa custom palettes (Figure 1.47), that contain shortcuts for many of my most frequently used commands and brushes, have significantly enhanced my Painter workflow, providing much of what I need at my fingertips without cluttering my desktop. The JeremySupaDoopa custom palettes are included as

part of the palette layout of my JeremyBasic and JeremyPhoto workspaces and are automatically imported when you import the workspaces.

Within my JeremySupaDoopa custom palettes, I have grouped the commands into, on the left, those most related to photo transformation and painting and, on the right, those most related to collage and layers. I have grouped the brush variant shortcuts into (from left to right):

- **1** Big bold brushes (great for "muck up" underpainting).
- **2** Fine bristly brushes (great for finer details and softer effects).
- **3** Chalky brushes (great for bringing out paper texture and for pastel effects).
- **4** Sketching brushes (great for finer line work and contour drawing).
- **5** Modifying brushes (great for distorting, diffusing, lightening and adding washes).
- **6** Other brushes (an impasto bristly brush, the image hose, soft cloner for photo painting and an airbrush for working into the layer mask).

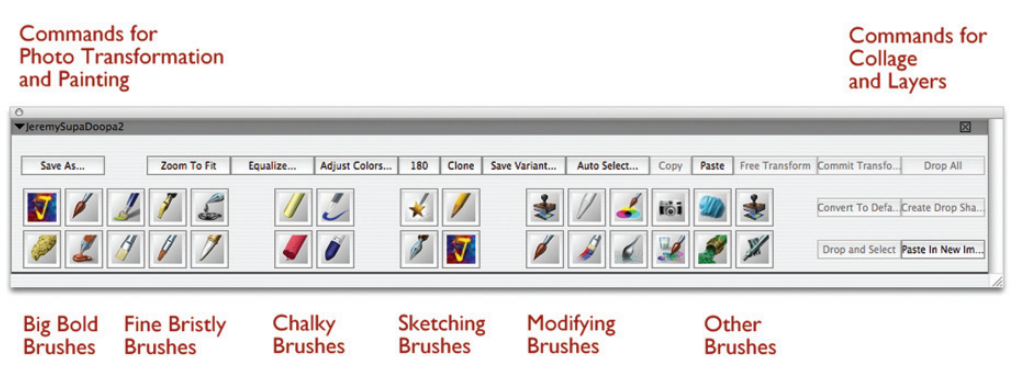

**Figure 1.47** The Jeremy SupaDoopa2 custom palette.

As with the Jeremy workspaces, I have made three versions of my custom palette: JeremySupaDoopa2, JeremySupaDoopa3 and JeremySupaDoopa4. If you have installed Jeremy Faves 2 from this book (or the earlier edition) you will use JeremySupaDoopa2. If you have installed the JeremyOwnFaves3 and JeremyGuestFaves3 brushes from the "Expanding Your Creativity with Jeremy Sutton: The Art of Collage Portraiture" DVD set then you will use JeremySupaDoopa3. If you have installed the JeremyOwnFaves4 and JeremyGuestFaves4 brushes from the "How to Paint from Photographs using Corel Painter X: Creative Techniques with Jeremy Sutton" DVD set then you will use JeremySupaDoopa4.

I explain here (i) how to manually import the JeremySupaDoopa custom palette separately from importing a workspace and (ii) how to make your own shortcuts custom palette or edit an existing one.

- **1** Choose Window  $>$  Custom Palette  $>$  Organize.
- **2** Choose Import.

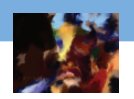

- **3** Locate the appropriate custom palette. As per the instructions earlier, you should find this in  $(Mac)$  Applications  $>$  Corel Painter X  $>$  Support Files  $>$  Jeremy Custom Palettes, or  $(PC)$  Local  $\mathrm{Disk}$   $C$   $>$   $\mathrm{Program}$  Files  $>$   $\mathrm{CoreI}$   $>$   $\mathrm{CoreI}$   $\mathrm{Pairer}$   $X$   $>$   $\mathrm{Support}$  Files  $>$  Jeremy Custom Palettes.
- **4** Click on the appropriate JeremySupaDoopa palette.
- **5** Choose Open. You should now see the custom palette appear on your Painter desktop. You will probably need to drag the bottom right corner out to see all the shortcuts in the custom palette. When fully extended with all the shortcuts showing the JeremySupaDoopa2 and JeremySupaDoopa3 custom palettes are approximately 1024 pixels wide.
- **6** Position the JeremySupaDoopa custom palette along the bottom of your desktop, hiding some of it out of sight if you find it is taking up too much room.
- **7** To activate any command shortcut in the custom palette just click once on the button. Try clicking on the Save As button. Save your current file with the next version number (e.g., abstract-02.rif).
- **8** To choose any brush variant from the shortcut icons in the custom palette just click on the icon and the variant it is a shortcut for will become the current variant. Try a few of the brush variant shortcuts.

### **Make Your Own Custom Palette**

- **1** Choose Window  $>$  Custom Palette  $>$  Add Command (Figure 1.48).
- **2** Choose File  $>$  Save As.
- **3** Choose OK. You will see a new custom palette appear containing just a Save As button. The custom palette title will be something generic like Custom 1.
- **4** Choose Window  $>$  Custom Palette  $>$  Organizer.
- **5** Click on the name of the custom palette corresponding to the one you have just created.
- **6** Choose Rename.
- **7** Rename the custom palette with a meaningful name such as "basic Shortcuts" (you can always rename it again later).
- **8** If you see other custom palettes that you wish to delete select them all (if there is more than one you wish to delete use \$\$/Ctrl to select them individually or the Shift key to select a block of AQ1 them). Then choose Delete.
- **9** Choose Done.
- **10** Choose Window > Custom Palette > Add Command.
- **11** Choose your custom palette name from the Add To: pop-up menu.
- **12** Choose File  $>$  Clone.
- **13** Choose OK. You'll now see a Clone button added to your custom palette.

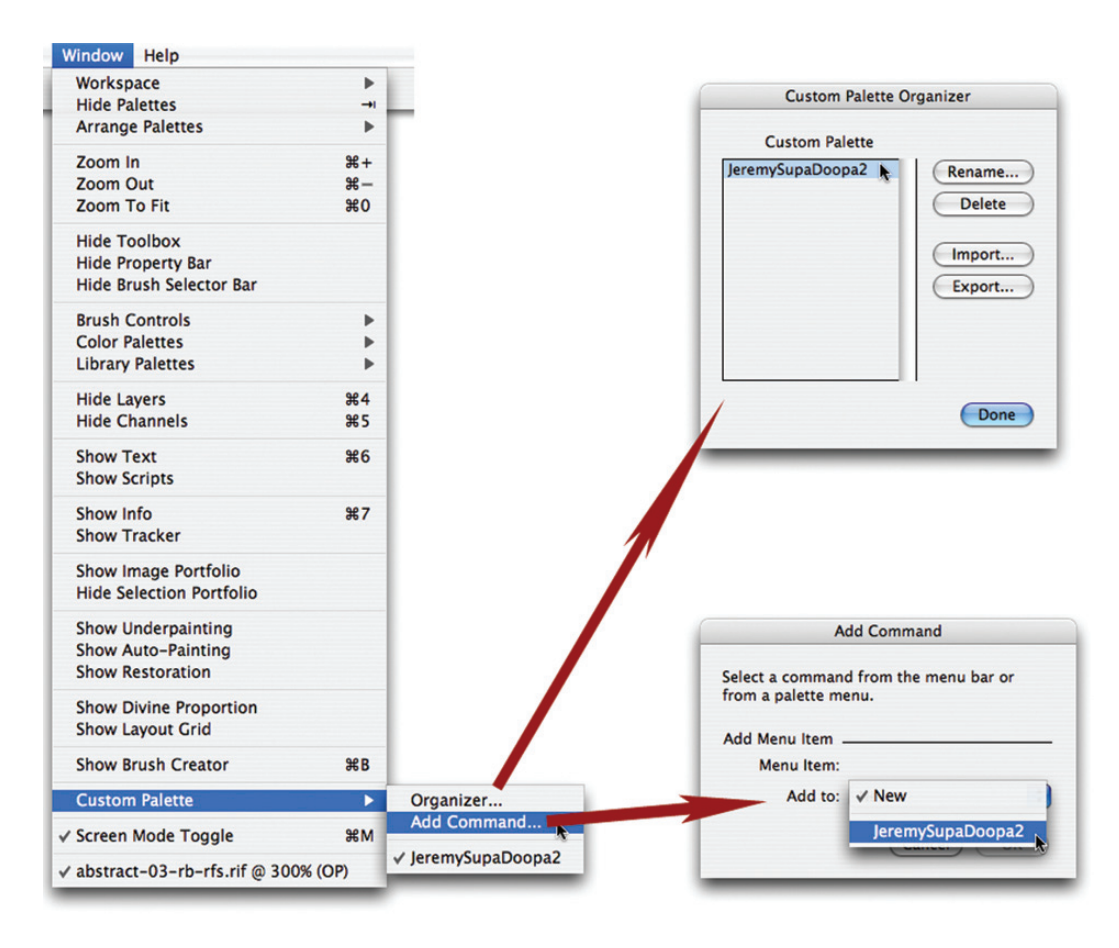

**Figure 1.48** The basic steps of making and organizing your custom palettes.

- **14** Repeat steps 10 through 13 for all the other menu command shortcuts you wish to add to your custom palette. You can make shortcuts for almost any menu command anywhere in Painter.
- **15** Choose a favorite brush in the Brush Selector palette, such as Artists > Sargent.
- **16** Drag either the category or variant icon from the Brush Selector palette into your custom palette. You will see the category icon appear in the custom palette as a shortcut to the particular variant.
- **17** You can repeat this for any other variants you like. However if you pick more than one variant from the same category the shortcut icon will look the same and there is no way to tell which shortcut is which other than memorizing the position or trying each one out. That is why I have generally included one variant shortcut per category, or separated variants from the same category, in my JeremySupaDoopa custom palettes.
- **18** To export your custom palette choose Window > Custom Palette > Organizer.

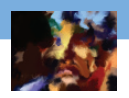

- **19** Select the custom palette you wish to export (click on its name in the custom palette list so it is highlighted).
- **20** Choose Export.
- **21** Choose where you will save the custom palette.
- **22** Name the export file (I suggest using the same name as the custom palette).
- **23** Choose Save. Your export is now complete. If you are on a Mac and you wish to share the custom palette with a PC machine you will need to find the file on your hard drive and add the file tag ".pal".

## **Tracker Palette**

Choose Window - Show Tracker. You'll see a list of brush stroke dabs you have used in Painter. Resize the palette by dragging in the bottom right corner. Choose List from the Tracker pop-up menu (top right corner of the Tracker palette) so you see the names of the variants listed. Each time you use a new brush, the variant is saved on the Tracker palette, up to a maximum of 25 variants. You can return to a brush variant you like by choosing it from the Tracker palette. You can lock your favorite variants so that they are always at the top of the Tracker palette by selecting the variant in the Tracker and then clicking on the lock icon (lower left). Clicking again on the lock icon will unlock the variant. To clear selected (or all) unlocked brush variants choose Clear Selected (or Clear All) from the Tracker pop-up menu. Brush variants are stored in the Tracker after the document you were working on has been closed and between Corel Painter sessions.

The Tracker is a handy way to keep a temporary record of the variants you use in a session. It is also an alternative way to store and access your favorite brushes. The down side is that it takes up a lot of space in your precious Painter desktop real estate. It can also be slow to load when full of variants. For these reasons I prefer to use the variant shortcuts in my JeremySupaDoopa custom palette. Try it out and decide for yourself if it works for you.

#### **Saving Your Palette Layout**

Once you have settled on a palette layout you can save it:

- **1** Choose Window  $>$  Arrange Palettes  $>$  Save Layout.
- **2** Name your layout.
- **3** Click OK. You will now see your saved layout listed under the Window  $\geq$  Arrange Palettes menu (Figure 1.49), unless there are already 16 palette layouts which is the maximum. If you reach the maximum you will need to choose Window > Arrange Palettes > Delete Layout and delete some of the layouts.

You can save numerous different layouts for different tasks. I have included some layouts that I use in the Jeremy workspaces, some specifically designed for different screen resolutions. Palette layouts

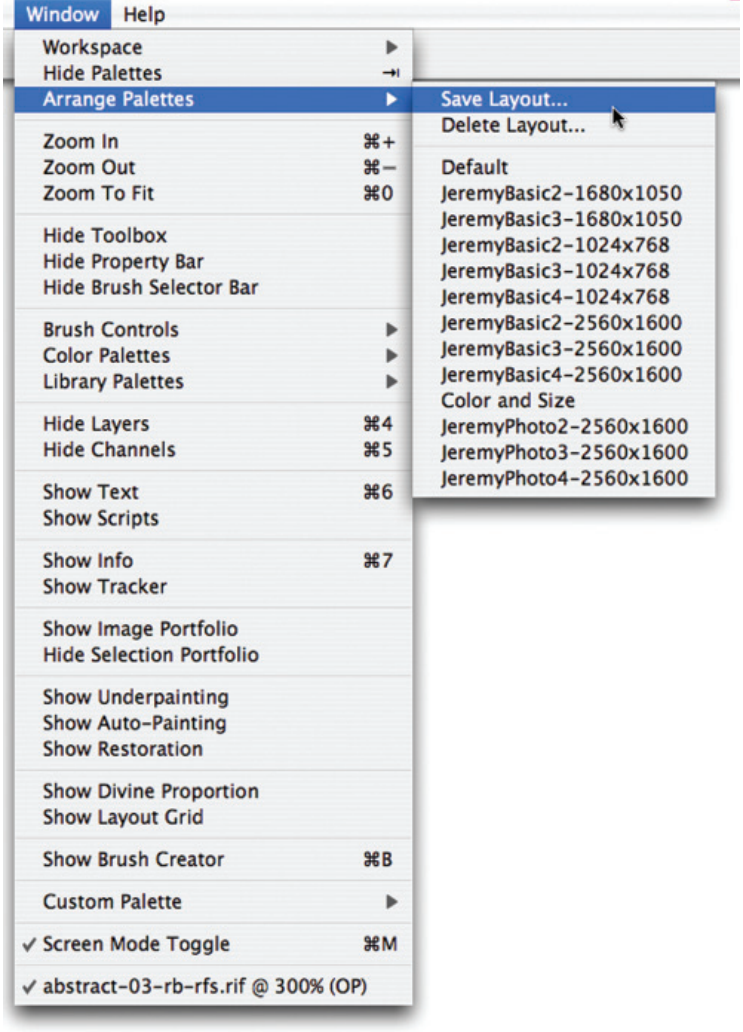

#### **Figure 1.49** Saving the current palette layout.

are a powerful tool for efficient workflow. One of the benefits of saving palette layouts is that they always remain exactly as you saved them.

The palette layout associated with the current workspace changes as you move palettes around. To return to the original layout associated with a workspace you will need to re-import it (Window  $\geq$ Workspace > Import Workspace).

Choose Shift-Cmd-S/Shift-Ctrl-S (File  $>$  Save As) and save this image into the 01 Abstract project folder, with the name abstract-xx-chpt1end.rif where xx is the next sequential version number in your on-going Abstract project series. You're going to continue working on it in Chapter 2.

Congratulations! Take a deep breath. You've now got through the set up and preparation and I am sure you're itching to get painting. Well that's exactly what's coming up next …